# suiteDXT

# 使用说明书

### **NeoSoft, LLC**

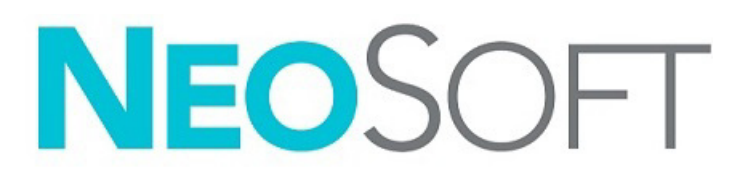

NS-03-043-0004-ZH-CN 修订版 2 Copyright 2023 NeoSoft, LLC 版权所有 保留所有权利

# 修订历史

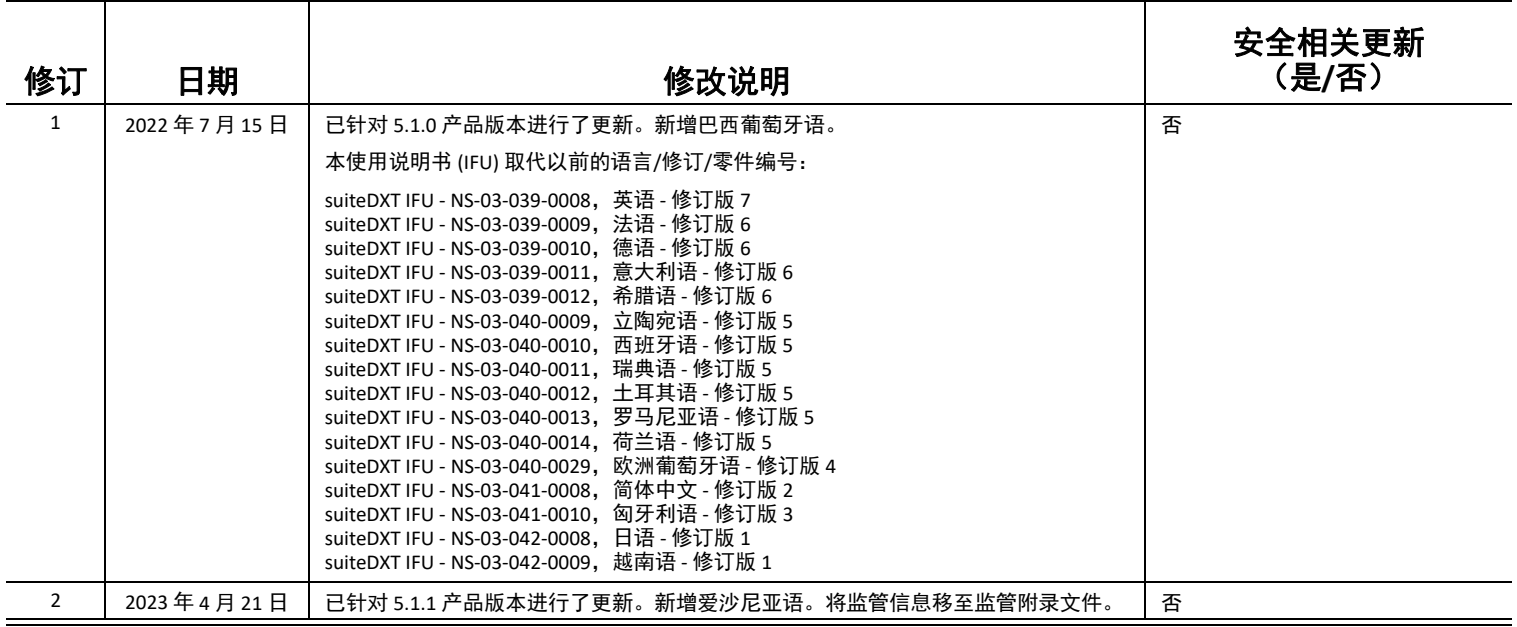

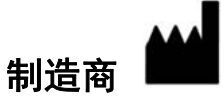

NeoSoft, LLC N27 W23910A Paul Road Pewaukee, WI 53072 USA

电话:262-522-6120 网址:www.neosoftllc.com

销售:orders@neosoftmedical.com

服务: service@neosoftmedical.com

要在启动应用程序后查看合规信息(授权代表、进口商、注册信息),请在主屏幕上单击"帮助"或"关于"。选择"监管信息"选 项。文档将在 pdf 查看器中打开。

#### [安全](#page-3-0) **1** [简介](#page-3-1) *1* [适用范围](#page-3-2) *1* [预期用途](#page-3-3) *1* 支持的 *DICOM* [图像格式](#page-3-4) *1* [术语](#page-4-0) *2* [设备危险](#page-4-1) *2*

[网络安全](#page-5-0) **3**

[入门](#page-7-0) **5** [主屏幕功能](#page-7-1) *5* [检查窗格中的鼠标右键菜单](#page-8-0) *6 [系列窗格中的鼠标右键菜单](#page-8-1) 6 查询 / [检索窗口](#page-9-0) 7 查询 / [结果窗格中的鼠标右键菜单](#page-10-0) 8* [系列窗格中的鼠标右键菜单](#page-10-1) *8*

使用 [suiteDXT](#page-11-0) **9** [启动应用程序](#page-11-1) *9* [从远程主机检索检查或系列](#page-12-0) *10* [既往检查自动检索](#page-14-0) *12* [将检查发送到远程主机](#page-16-0) *14* [将系列发送到远程主机](#page-16-1) *14* [检查窗格指示器](#page-17-0) *15* 发送 *[NeoSoft DICOM](#page-17-1)* 文件 *15* [导入检查](#page-17-2) *15* [导出检查](#page-18-0) *16* [执行搜索](#page-19-0) *17* [创建文件夹](#page-19-1) *17* [匿名化检查](#page-20-0) *18* [删除保护](#page-21-0) *19* [删除检查](#page-21-1) *19* [删除系列](#page-22-0) *20* [删除辅助捕获系列](#page-22-1) *20* 关于 *[suiteDXT](#page-23-0) 21*

[检查预处理](#page-24-0) **22**

[配置预处理](#page-24-1) *22* [使用预处理](#page-25-0) *23* [检查窗格指示器](#page-26-0) *24*

[Virtual Fellow®](#page-27-0) **25** 打开 */* 关闭 *[Virtual Fellow®](#page-27-1) 25* [图像预览窗口](#page-28-0) *26*

#### [数据导出](#page-29-0) **27**

[服务和支持](#page-31-0) **29** *DICOM* [网络故障](#page-31-1) *29* [检查启动错误](#page-32-0) *30* [联络人](#page-32-1) *30*

<span id="page-3-0"></span>安全

# <span id="page-3-1"></span>简介

为确保有效和安全使用,在尝试使用软件之前,请务必阅读此安全部分和所有相关主题。使用本产品前,请务必 阅读并理解本手册中的内容。您应当定期检查操作规程及安全预防措施。

此软件仅供经过培训且符合资质的工作人员使用。

suiteDXT 软件的预期使用寿命为自最初发行之日起 7 年。

# <span id="page-3-2"></span>适用范围

suiteDXT 旨在使用户能够管理 DICOM 网络通信, 存储支持的 DICOM 图像, 从本地文件系统导入支持的 DICOM 图 像,进行检查匿名化,以及启动相关成像应用程序。该软件旨在成为一个临时存储位置。

### <span id="page-3-3"></span>预期用途

suiteDXT 旨在使用户能够导入、导出、匿名化 DICOM 图像,以及启动相关成像应用程序。该产品没有诊断医疗功 能或用途。

# <span id="page-3-4"></span>支持的 **DICOM** 图像格式

suiteDXT 支持以下 DICOM 格式: MR 和增强型 MR。

说明:suiteDXT 支持 JPEG 无损压缩,但不支持此格式的子集。

有关受支持格式的更多详细信息,请参阅 suiteDXT DICOM 符合性声明手册。

<span id="page-4-0"></span>本手册全文使用危险、警告和小心等术语,用以指出危险情形和指示严重程度或级别。危险的定义是,对人员造 成伤害的潜在来源。熟悉下列表格中所列的术语说明:

#### 表 **1**:安全术语

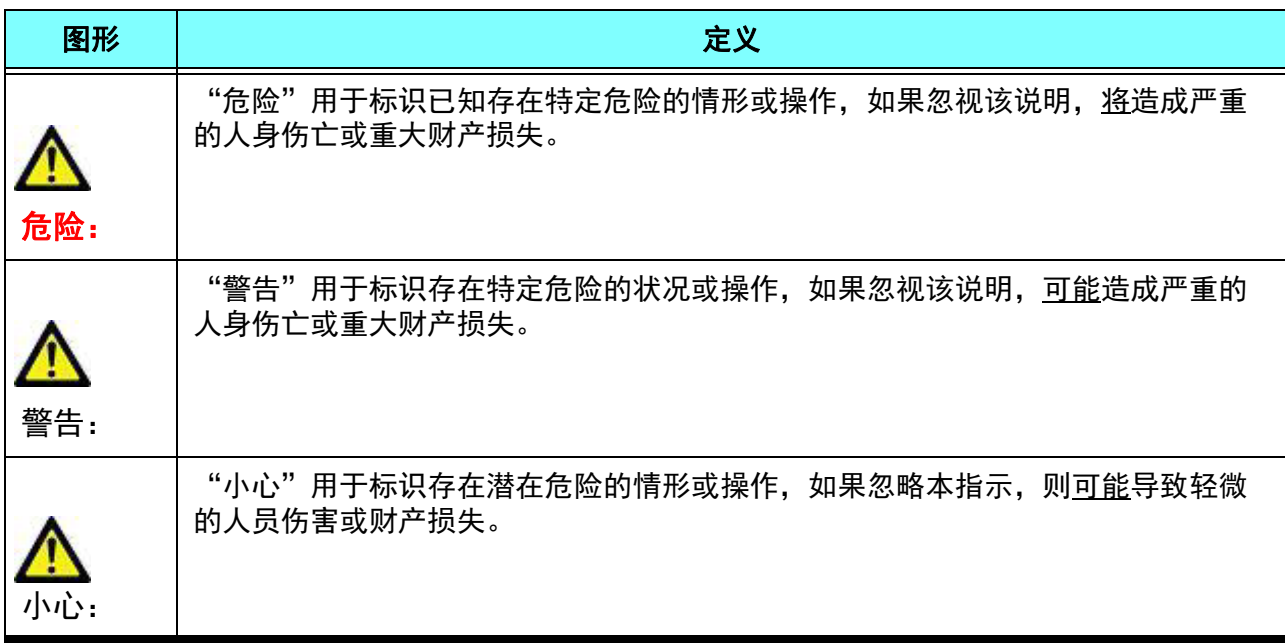

### <span id="page-4-1"></span>设备危险

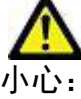

如果使用破损或损坏的设备,患者可能因延误诊断而受到伤害。确保设备运行状况良好。

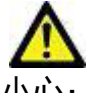

运行应用程序的设备包括一个或多个硬盘驱动器,它们可能保存与患者有关的医疗数据。在某 些国家中,此类设备可能需要遵守有关处理和自由扩散个人数据的规定。泄露个人数据可能导 致诉讼,具体情况取决于适用的监管机构。强烈建议患者文件在被访问时受到保护。用户有责 任了解与监管患者信息有关的法律信息。

<span id="page-5-0"></span>网络安全

NeoSoft 在其软件的设计与实施方面采取以下网络安全预防措施:

- 仅能由经过培训的管理用户借助 NeoSoft 软件管理某些功能 (用户权限、数据库重建等)。
- 定期分析 NeoSoft 软件是否存在 NIST 数据库中列出的已知漏洞,并根据需要修补这些漏洞。
- NeoSoft 软件使用 DICOM 标准来存储患者数据,通过用户配置端口在网络上传输患者数据。
- 在安装之前, NeoSoft 软件完整性会经过 md5 sum 验证,以确保软件在交付时完全完好无损。
- NeoSoft 软件已经过验证,可用于已启用加密的硬件。
- NeoSoft 的设计遵循 ISO 14971 标准, 可降低网络安全风险。
- NeoSoft 员工会接受网络安全与健康信息保护方面的培训。
- 除非客户为排除故障而特别授予访问权限,否则 NeoSoft 不会接收或管理受保护健康信息。
- NeoSoft 软件已经过渗透测试。
- 自动注销 (ALOF) 可以配置 suiteHEART,从而在预定不使用时长后关闭软件。 除非用户关闭软件或系统重启,否 则 suiteDXT 保持开启状态。
- 审计控制 (AUDT) suiteHEART 和 suiteDXT 生成带有时间戳的日志,其中包括软件事件和用户信息
- 授权 (AUTH) 在 suiteDXT 中,管理员可以查看和配置其他用户的访问控制。根据访问权限配置方式的不同,在 suiteDXT 和 suiteHEART 中, 用户仅能查看某些研究。例如, 用户 A 仅能从位置 A 访问研究信息, 而用户 B 却可以 从位置 A 和位置 B 访问研究信息。
- 节点认证 (NAUT) 可以配置 AE 标题、 IP 地址和 DICOM 端口,从而将 suiteDXT 配置为与其他 DICOM 设备进行通 信。suiteHEART 默认不联网,但可以将其配置为通过配置更改将数据发送到其他系统,从而通过 AE 标题、IP 地址 和端口识别其他系统。即便不联网,也能使用这两种产品 (通过从 filesystem 导入本地研究数据,而非通过网络 来发送或接收研究数据)。
- 个人身份验证 (PAUT) suiteHEART 和 suiteDXT 可以配置为允许用户身份验证、用户密码控件和配置已登录用户特 定的可用患者数据。用户信息已记录。
- 连接功能 (CONN) suiteDXT 可以连接到其他已配置的 DICOM 合作伙伴以传输数据。suiteHEART 可以配置为通过配 置更改将数据发送到其他系统,从而通过 AE 标题、 IP 地址和端口识别其他系统。
- 物理锁 (PLOK) 不适用。 NeoSoft 建议使用网络安全产品来进行保护。
- 系统与应用程序强化 (SAHD) 不适用。 NeoSoft 建议使用网络安全产品来进行保护。
- 健康数据去标识化 (DIDT) suiteDXT 具有一种"匿名化"功能,可以将患者研究去识别化。
- 健康数据完整性与真实性 (IGAU) suiteDXT 包含研究信息导入/传输的状态消息,从而确认是否成功导入或传输信 息以及是否发生错误。如果预期输入数据丢失或损坏,则 suiteHEART 会通过弹出窗口提醒用户。
- 数据备份与灾难恢复 (DTBK) 建议将 suiteHEART 生成的数据发送至 PACS 以进行长期存储/备份。suiteDXT 包含一 个数据库重建工具,可以恢复损坏的本地软件。
- 健康数据存储机密性 (STCF) suiteHEART 和 suiteDXT 旨在由合格人员使用,可以由用户自行决定是否使用用户名 和密码来保护数据。
- 传输机密性 (TXCF) 所有数据传输均采用 DICOM 格式。
- 传输完整性 (TXIG) 所有数据传输均采用 DICOM 格式。
- 网络安全产品升级 (CSUP) 所有安装或升级均将采用发布新软件的形式,客户可以自行决定是否允许并应用软件 安装或升级。
- 软件物料清单 (SBoM) suiteHEART 的"关于"屏幕列出了第三方软件。 suiteDXT 第三方软件信息可以在 suiteDXT 的安装目录文件夹"3pInfo"中找到。
- 设备生命周期中第三方组件详细说明 (RDMP) NeoSoft 定期评估第三方软件,可能会根据需要更新 suiteHEART 和 /或 suiteDXT。
- 安全指南 (SGUD) NeoSoft 建议使用防病毒软件。
- 网络安全功能配置 (CNFS) 产品能够根据用户需求配置网络安全功能, 即便不联网, 也可以使用 suiteHEART 和 suiteDXT。但如果配置为网络传输,则仅需要 AE 标题、IP 地址和端口信息。无需/不建议采取进一步的安全措施。
- 紧急访问 (EMRG) 不适用。 suiteHEART 和 suiteDXT 不用于紧急情况。
- 远程服务 (RMOT) 可以通过客户规定的远程访问方法(例如远程桌面)来远程执行服务。suiteHEART 和 suiteDXT 本身不包括远程访问。
- 恶意程序检测/防护 (MLDP) 不适用。suiteHEART 和 suiteDXT 不包括恶意程序检测或防护。NeoSoft 建议使用网络 安全产品来进行保护。

<span id="page-7-2"></span><span id="page-7-0"></span>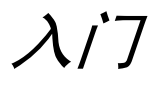

# <span id="page-7-1"></span>主屏幕功能

图 **1.** 主屏幕

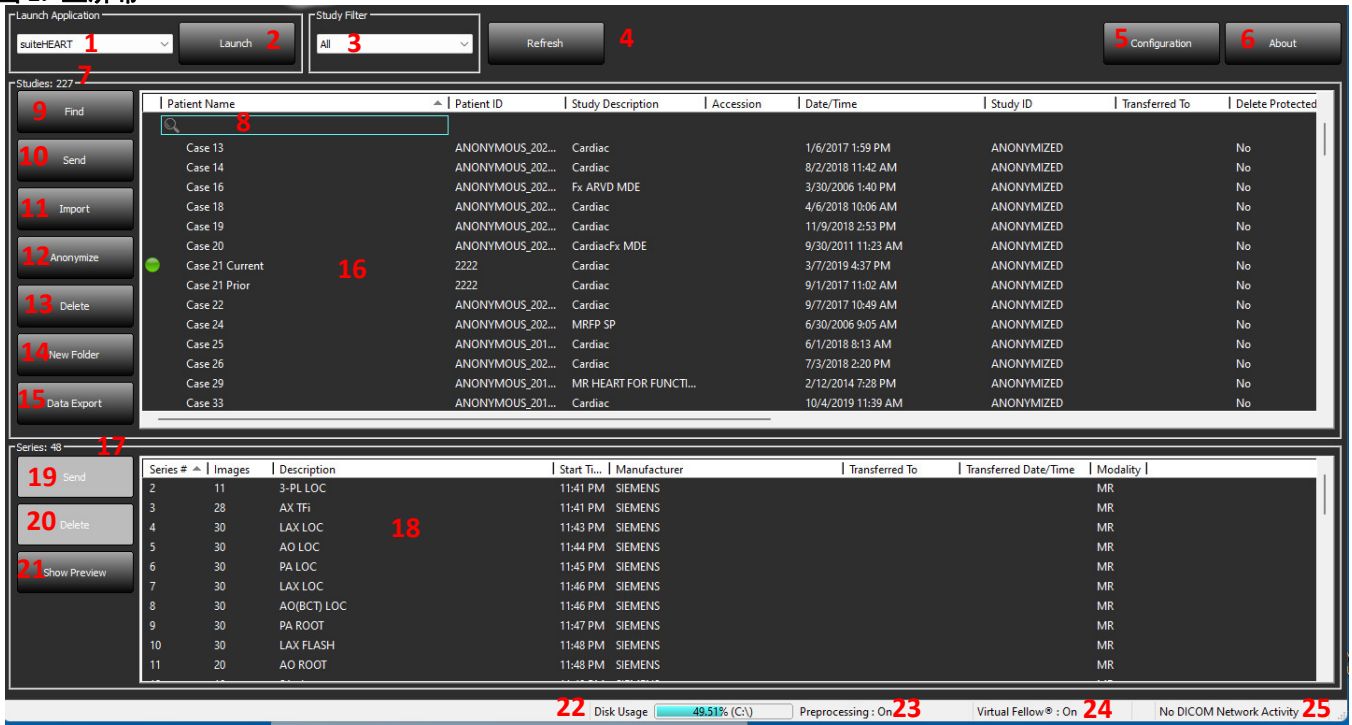

- 1. "启动应用程序"下拉菜单 列出已配置的应用程序。
- 2. **启动** 启动已配置的 NeoSoft, LLC 应用程序。
- 3. 检查过滤器 定义在检查列表中显示检查的日期范围。
- 4. 刷新 根据用户选择的条件更新视图。
- 5. 配置 打开"配置"窗口。
- 6. 关于 显示 suiteDXT 软件版本/以及使用说明书、DICOM 符合性声明、监管信息和存档日志文件的链接以获取 支持。
- 7. 检查标题 显示存储在本地主机上的检查数量。
- 8. 搜索字段 自动在任何列下搜索,无论是否排序。
- 9. 查找 打开"查询/检索"窗口。
- 10. 发送 将本地检查推送到远程主机。(请参阅安装手册以配置远程主机。)
- 11. 导入 允许从文件系统、CD、DVD 或 USB 介质导入检查信息。
- 12. 匿名化 创建删除了患者特定数据的新检查。
- 13. 删除 从 suiteDXT 检查列表中删除检查, 以及从本地主机中删除 DICOM 数据。
- 14. 新文件夹 创建一个文件夹来组织检查。
- 15. 数据导出 将结果批量导出为 Excel 电子表格。
- 16. 检查窗格 显示存储在本地主机上的检查的信息。
	- 可通过单击并拖动列标题来重新排序列标题,以及通过单击列标题来进行排序。
- 17. 系列标题 显示所选检查中的系列数。
- 18. 系列窗格 显示所选检查的系列信息。
	- 可通过单击并拖动列标题来重新排序列标题,以及通过单击列标题来进行排序。
- 19. 发送 将本地系列推送到远程主机。(请参阅安装手册以配置远程主机。)
- 20. 删除 从所选检查中删除系列,以及删除 DICOM 数据。
- 21. 显示预览 预览 suiteHEART Virtual Fellow®、CAS 电影和 CAS 报告系列。
- 22. 磁盘使用情况指示器 显示已使用的图像数据总本地磁盘空间的百分比。
- 23. 预处理状态 指示预处理的当前配置状态 (开/关)。
- 24. **Virtual Fellow®** 状态指示器 指示 Virtual Fellow®(开/关)的当前配置状态。
- 25. 网络状态 显示 suiteDXT 当前是否正在网络上传输 DICOM 数据。

### <span id="page-8-0"></span>检查窗格中的鼠标右键菜单

#### 图 **2.** 鼠标右键菜单

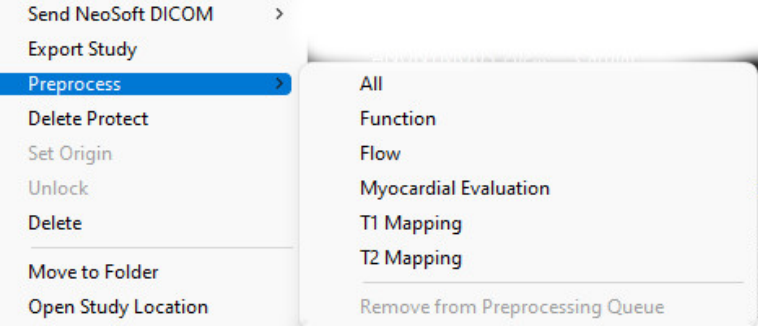

- 发送 **NeoSoft DICOM** 仅将由软件创建的文件从本地主机推送至远程主机。
- 导出检查 将选定检查组的检查数据保存在压缩的 .zip 文件中。
- 预处理 预处理所有已配置的系列, 或者仅预处理功能、流量或心肌评估、T1 映射和 T2 映射; 要从队列中删除检 查,则选择"从预处理队列中删除"。
- 删除保护 对检查设置"删除保护"(是/否)
- 设置来源 由您的网络管理员用来设置 AE 标题以进行访问控制。
- 解锁 重置锁定并在意外关机后打开锁定的检查。
- 删除 从 suiteDXT 检查列表中删除检查, 以及从本地主机中删除 DICOM 数据。
- 移至文件夹 将研究移至创建的文件夹。
- 打开检查位置 显示 DICOM 数据在本地文件系统中的位置。

说明:预处理不适用于 NeoSoft CAKE™ 应用程序。

### <span id="page-8-1"></span>系列窗格中的鼠标右键菜单

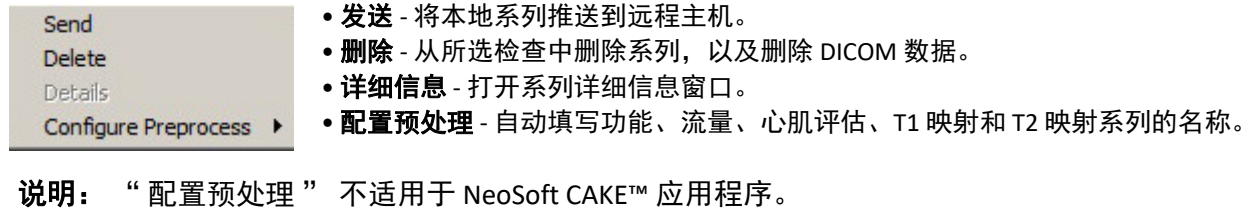

# <span id="page-9-0"></span>查询 **/** 检索窗口

#### 图 **3.** 查询 **/** 检索窗口

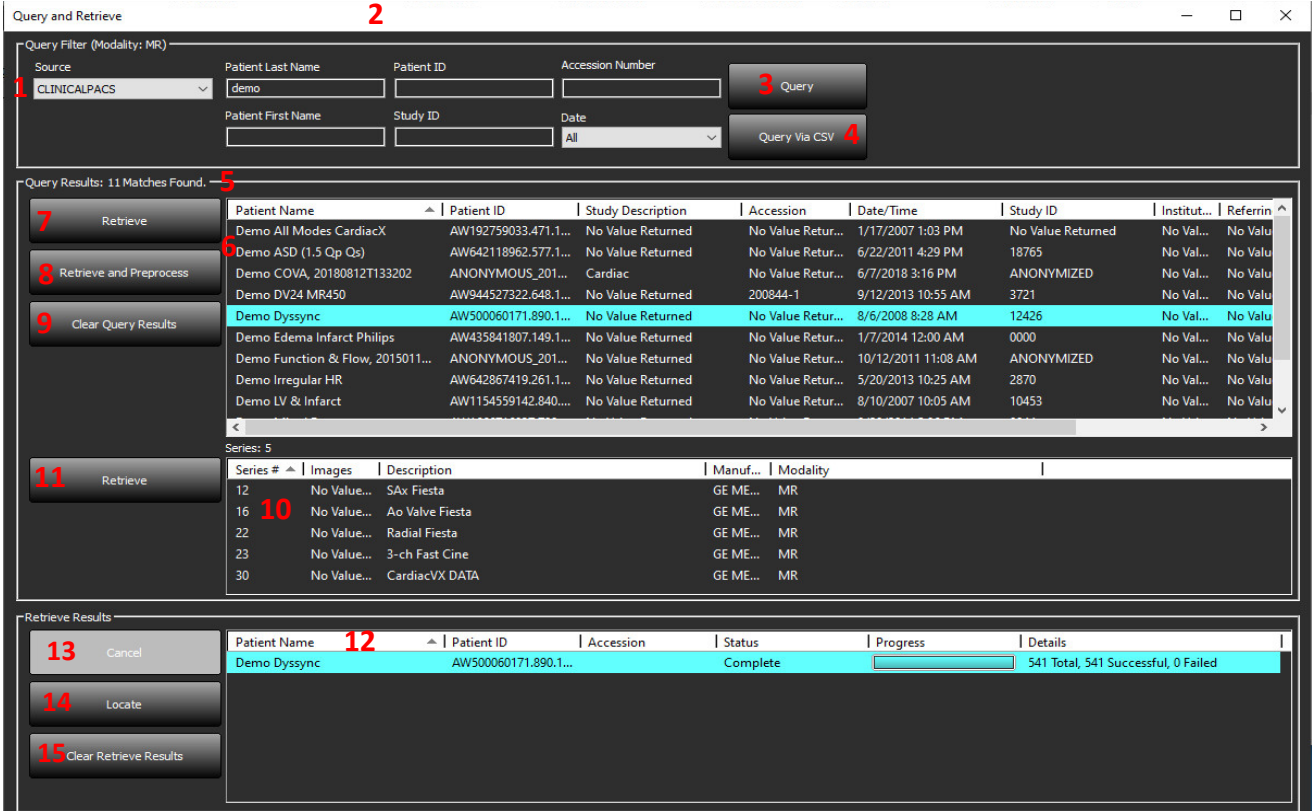

- 1. 查询来源下拉菜单 显示可用于查询 / 检索的已配置远程设备。
- 2. 查询过滤器 可用于按患者的名字和姓氏、患者 ID、检查 ID、登记号和日期搜索特定检查。\* (星号) 可在任何 字段(日期除外)中用作通配符。
- 3. 查询 执行远程设备的查询。如果所有字段均保留为空白, 则查询将返回所有结果。
- 4. 通过 **CSV** 查询 使用预定义 CSV 文件执行远程设备查询。
- 5. 查询结果 显示符合查询条件的检查数。
- 6. 查询结果窗格 显示查询的远程设备的检查信息。
	- 可通过单击并拖动列标题来重新排序列标题,以及通过单击列标题来进行排序。
- 7. 检索 从远程设备对所选检查执行检索。
- 8. 检索和预处理 从远程设备对所选检查执行检索和预处理。
- 9. 清除查询结果 清除检查窗格中的查询结果。
- 10. 系列窗格 显示检查窗格中突出显示的检查的系列信息。
	- 可通过单击并拖动列标题来重新排序列标题,以及通过单击列标题来进行排序。
- 11. 检索 从远程设备对所选系列执行检索。
- 12. 传输状态窗格 显示当前和已完成的检索操作。
	- 可通过单击并拖动列标题来重新排序列标题。
- 13. 取消 停止传输活动。
- 14. 定位 在主 UI 检查窗格中突出显示检索到的检查。
- 15. 清除检索结果 在传输窗格中清除已完成了传输的检查的传输活动。

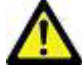

小心:已传输的图像将保留在本地并显示在 suiteDXT 主屏幕中, 即使用于检查的所有图像可能并非都已 传输也是如此。

### <span id="page-10-0"></span>查询 **/** 结果窗格中的鼠标右键菜单

#### 图 **4.** 鼠标右键菜单

Retrieve **Retrieve and Preprocess** 

- 检索 从远程主机对检查执行检索。
- 检索和预处理 从远程主机对所选检查执行检索和预处理。

# <span id="page-10-1"></span>系列窗格中的鼠标右键菜单

### 图 **5.** 鼠标右键菜单

Retrieve

• 检索 - 从远程主机对系列执行检索。

# <span id="page-11-2"></span><span id="page-11-0"></span>使用 *suiteDXT*

# <span id="page-11-1"></span>启动应用程序

可按照安装手册中的说明添加应用程序。

- 1. 转到主屏幕。
- 2. 从"启动应用程序"下拉菜单中,选择所需的应用程序。

### 图 **1.** 启动应用程序

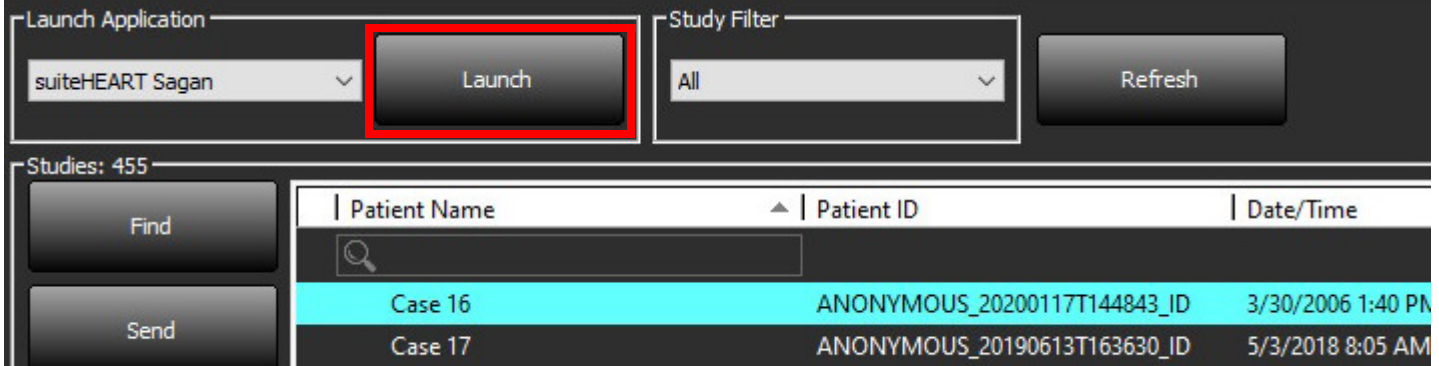

- 3. 从检查列表中选择一项检查,然后执行以下操作之一:
	- 选择 " 启动 "。
	- 双击该检查。

# <span id="page-12-0"></span>从远程主机检索检查或系列

必须已将远程主机配置为可访问。有关如何配置远程主机的信息,请参阅安装手册。

1. 选择主屏幕上的"查找"。

### 图 **2.** 主屏幕上的"查找"

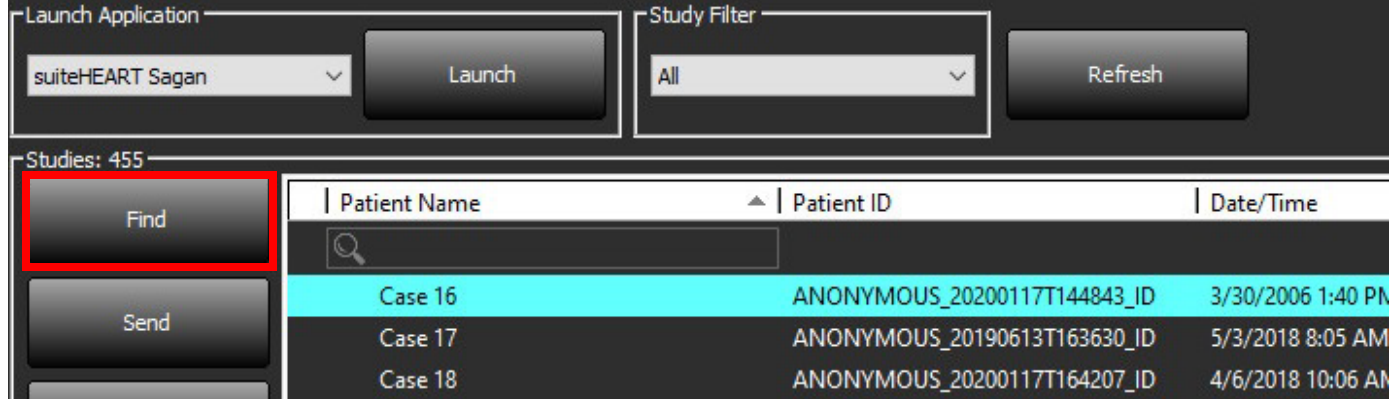

2. 在"查询/检索"窗口中,在"查询过滤器"区域中输入任何检查信息条件。

过滤器选项包括:

- 患者姓氏
- 患者名字
- 患者 ID
- 检查 ID
- 登记号
- 日期范围
- 说明:此过滤器保存选择仅在 NeoSoft 请求时可用。

#### 图 **3.** 查询**/**检索窗口

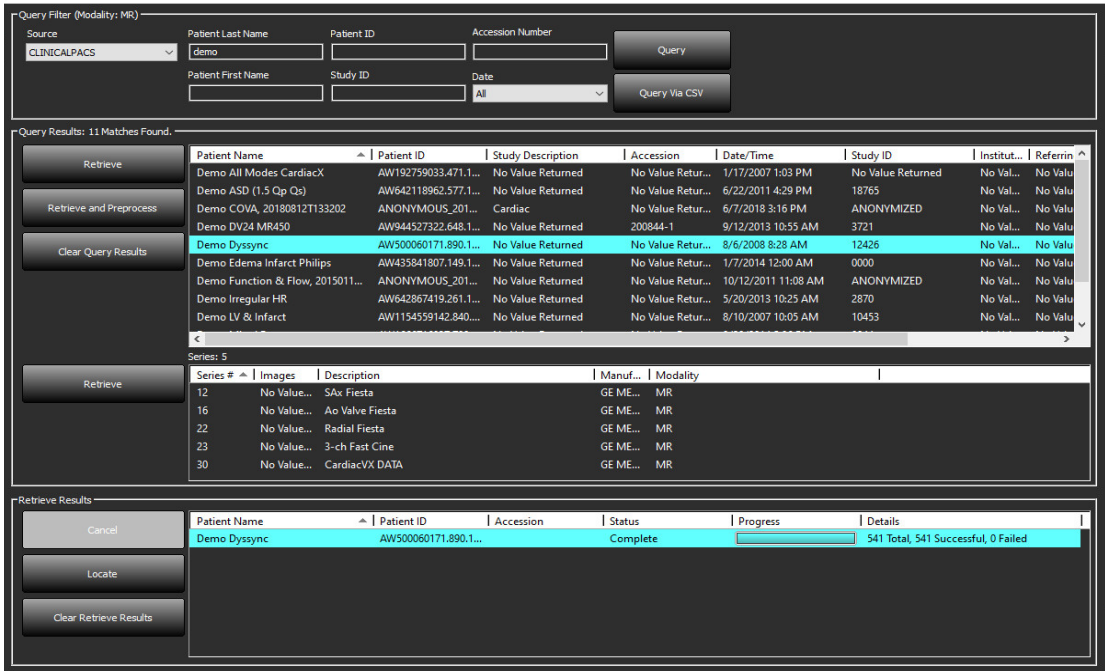

- 3. 从"查询来源"下拉菜单中选择远程主机。
- 4. 选择"查询"或"通过 CSV 查询"。
- 5. 如果执行"通过 CSV 查询",请选择 CSV 文件。

符合您输入的条件或 CSV 文件中条件的检查将填充检查列表。

单击检查将填充系列信息列表。

说明: 如需通过 CSV 查询, 则必须创建 CSV 文件。创建 CSV 文件的模板查找路径为 C:\ProgramData\NeoSoft, LLC\suiteDXT\Import\Import\_Template.csv

CSV 文件必须包含以下字段:

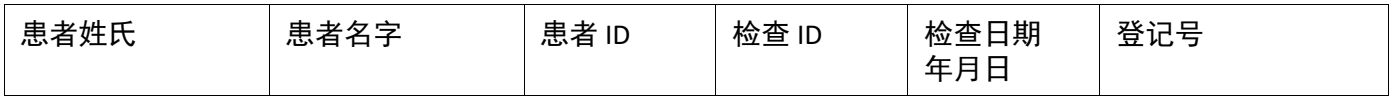

6. 选择一项或一组检查。

7. 选择检查列表下方的"检索",或者单击鼠标右键,然后从弹出菜单中选择"检索"。

8. 通过选择"检索和预处理"来执行预处理。

9. 要按系列进行检索,则选择系列,然后单击系列列表下方的"检索"。

检索进度显示在窗口底部的"检索结果"部分中。当位于主屏幕的底部时,状态"无 DICOM 网络活动"变为 "DICOM 网络活跃"。

说明:如果检查未完全转移,则进度指示器将变为红色。

# <span id="page-14-0"></span>既往检查自动检索

必须已将远程主机配置为可访问。有关如何配置远程主机的信息,请参阅安装手册。配置自动检索后可从 PACS 等 远程主机中将既往检查自动检索到 DXT 数据库。

### 如需配置既往检查检索位置:

说明:只能配置一台远程 DICOM 主机。

- 1. 在主屏幕上,选择"配置"。
- 2. 在"DICOM 目的地"部分,突出显示 PACS 系统, 然后单击"编辑"。
- 3. 选中 PACS。
- 4. 使用"既往检查最大数量"下拉列表 选择要检索的既往检查的数量。 在"既往检查描述"文本字段键入术 语。该等术语将用于识别要使用"检 查描述"字段进行检索的检查。默认 术语为 CARDIAC^HEART。
- 5. 单击"更新"。
- 6. 单击"应用并关闭"。

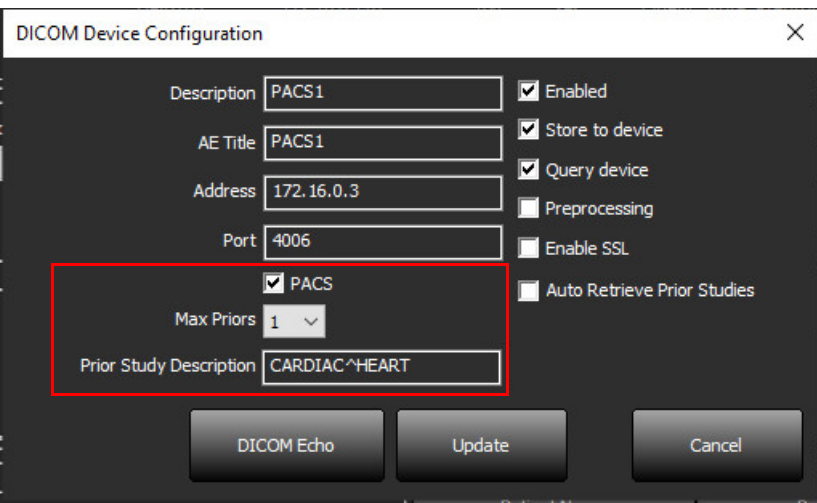

### 如需配置将生成既往检查检索的检查:

- 1. 在主屏幕上,选择"配置"。
- 2. 在"DICOM 目的地"部分,通过突出显示目的地并单击"编辑",选择应根据众多目的地的检查到达情况自 动生成既往检查检索的远程主机。
- 3. 单击"自动检索既往检查"。
- 4. 单击"更新"。
- 5. 单击"应用并关闭"。
	- 说明:如果针对该 DICOM 目的地启用了推送预处理,则在不存在 suiteHEART 数据的情况下,将对检查进行预 处理。

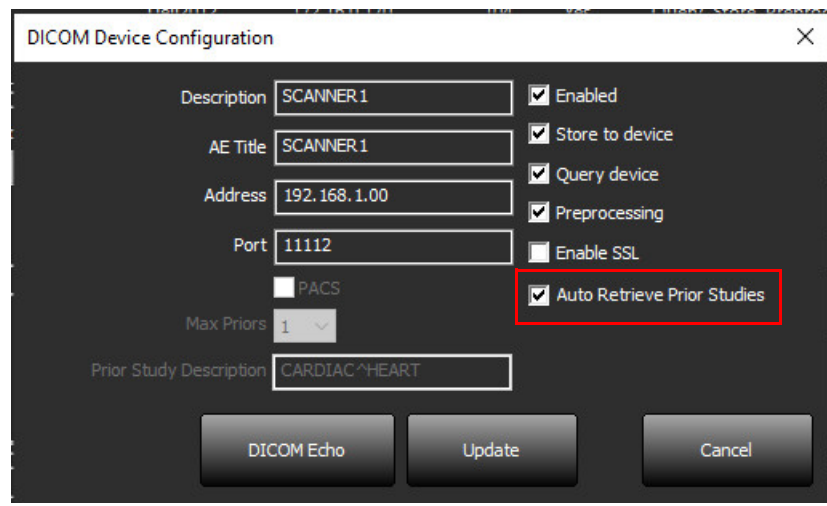

### <span id="page-16-0"></span>将检查发送到远程主机

必须已将远程主机配置为可访问。有关如何配置远程主机的信息,请参阅安装手册。

说明:suiteDXT 支持 JPEG 无损压缩,但不支持此格式的子集。

1. 突出显示将发送的检查。

2. 选择"发送",或者单击鼠标右键,然后从弹出菜单中选择"发送检查"。

- 3. 选择发送目的地。
- 4. 在弹出窗口中,选择"发送"。

将显示"DICOM 发送"窗口,并且显示传输进度。当此传输在后台运行时,可使用右上角的 X 关闭此窗口。 要在关闭"DICOM 发送"窗口后查看进度, 则选择"发送", 然后选择"状态"。

图 **4. DICOM** 发送窗口

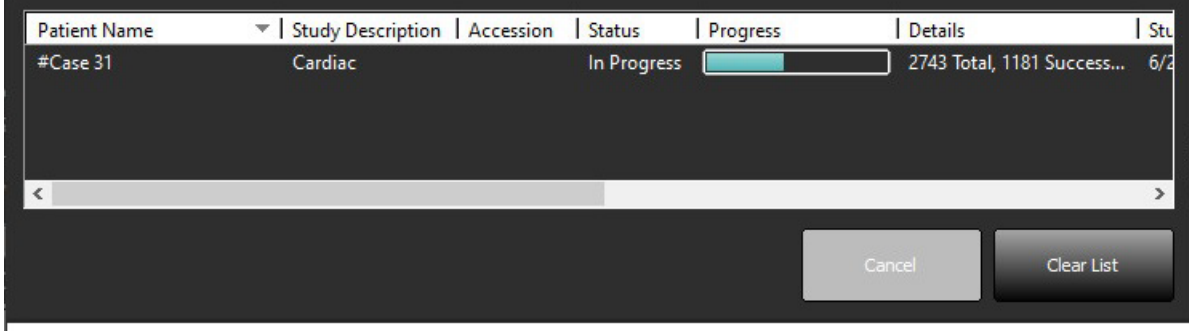

5. 成功转移的检查将在主检查列表的"转移到"列中显示"远程主机"。

#### 图 **5.** 转移到

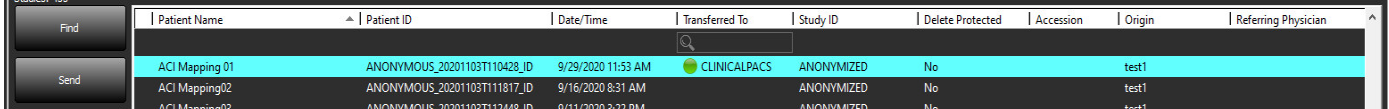

### <span id="page-16-1"></span>将系列发送到远程主机

- 1. 突出显示检查。
- 2. 突出显示所需的系列。
- 3. 选择"发送",或者单击鼠标右键,然后从弹出菜单中选择"发送"。
- 4. 选择发送目的地。
- 5. 在弹出窗口中,选择"发送"。
- 6. 成功转移的检查将在系列窗格中的"转移到"列中显示"远程主机"。

#### 图 **6.** 转移系列窗格

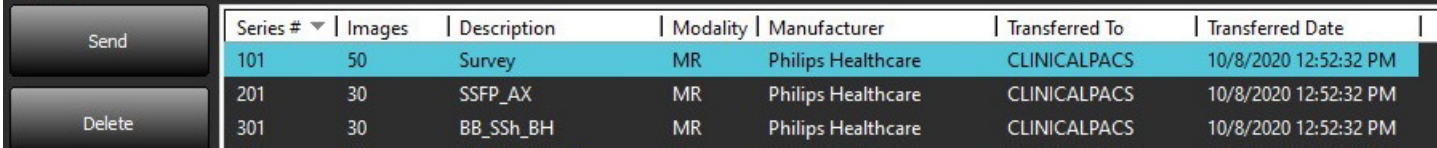

# <span id="page-17-0"></span>检查窗格指示器

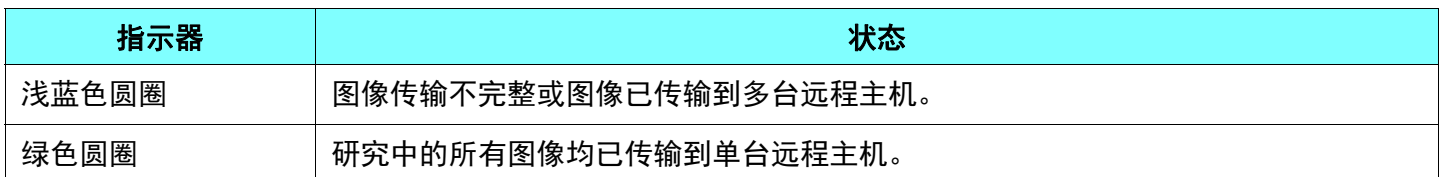

### <span id="page-17-1"></span>发送 **NeoSoft DICOM** 文件

该软件创建的文件可以单独联网。

- 1. 突出显示检查。
- 2. 单击鼠标右键,然后选择"发送 NeoSoft DICOM"。
- 3. 选择 DICOM 目的地。

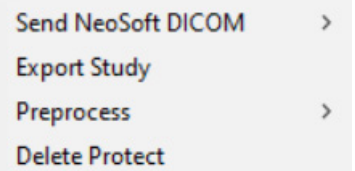

# <span id="page-17-2"></span>导入检查

可从本地文件系统、映射的驱动器、 CD、 DVD 和 USB 导入包含 DICOM 数据的检查;包括导入压缩文件夹。插入 包含所需 DICOM 数据的上述一个介质后,执行以下步骤。

说明:suiteDXT 支持 JPEG 无损压缩,但不支持此格式的子集。

1. 在主屏幕上,选择"导入"。

- 2. 导航到包含 DICOM 数据的位置。
- 3. 单击"选择"。

"导入文件进度"窗口显示 DICOM 文件导入状态。"导入摘要"显示找到的文件总数、导入的文件、检查数和已 导入的检查的信息。

新导入的检查被添加到 suiteDXT 主屏幕的检查列表中。如果已选择文件夹,则该检查将被导入到该文件夹中。

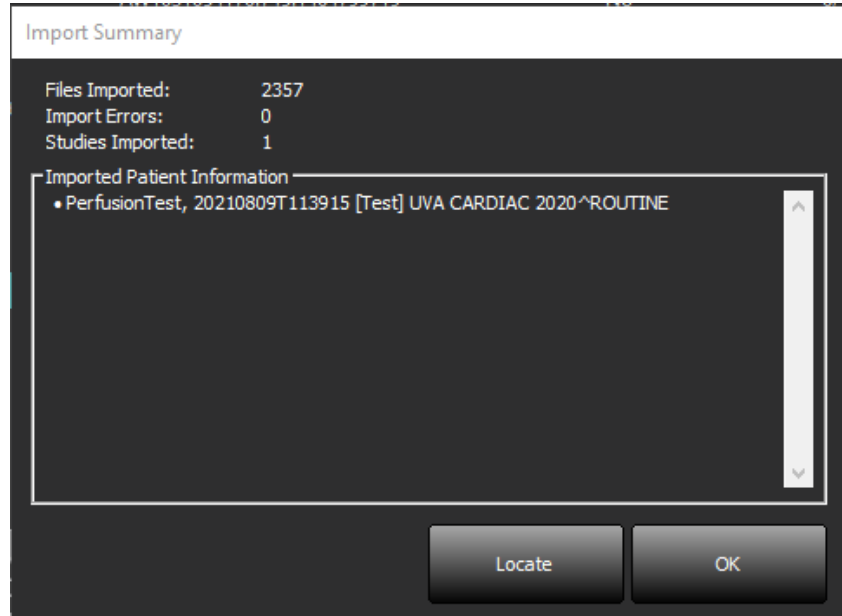

可将提供的示例数据导入 suiteDXT。

说明:如果检查未完全导入,则在"导入摘要"屏幕上单击"重试"。

### <span id="page-18-0"></span>导出检查

已分析的检查可以从主检查目录中导出为 .zip 文件。

- 1. 在主屏幕上单击"配置"自定义文件名。
- 2. 在"导出文件名模式"部分,选择所需的文件属性,如图 [7](#page-18-1) 所示。
- 3. 单击"应用并关闭"。
- 4. 突出显示检查,或使用 Ctrl + Shift 选择一组检查。
- 5. 单击鼠标右键,然后选择"导出"。
- 6. 选择适当的导出位置。
- 7. 选择"保存"。

#### <span id="page-18-1"></span>图 **7.** 导出文件名模式

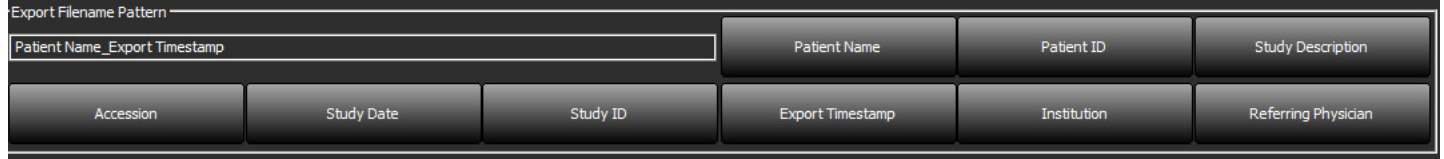

# <span id="page-19-0"></span>执行搜索

可以对每列进行自动搜索,无论是否排序。搜索不区分大小写,并自动将结果显示在列表的顶部。

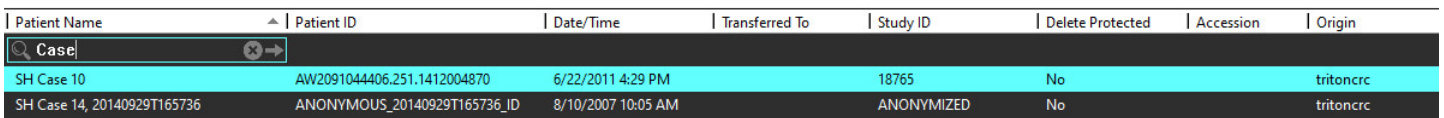

- 获得第一个结果后,按键盘上的 ENTER 键或搜索字段中的箭头将前进到下一个结果。
- 同时按键盘上的 ENTER 键和 SHIFT 键将选择上一个结果。
- 当到达结果结尾时,按键盘上的 ENTER 键 (带或不带 SHIFT 键)将使您返回搜索结果的开始。
- 按下 3 之后,搜索字段将被清除。

说明: 为了使搜索在检查列表中包括文件夹, 必须扩展文件夹。右键单击文件夹, 然后选择"全部展开"。

# <span id="page-19-1"></span>创建文件夹

可以创建文件夹以在检查列表级别组织检查。该等文件夹将被分组至检查列表顶部。

- 1. 单击"新文件夹"。
- 2. 输入文件夹名称,然后单击"保存"。

该文件夹现在将在检查列表中。

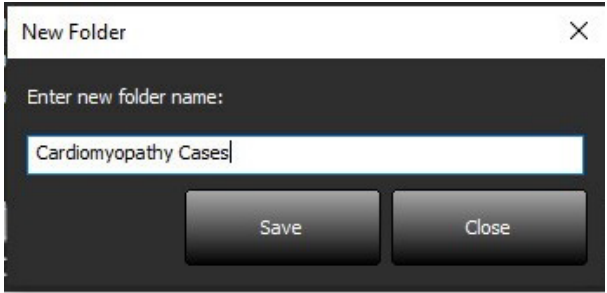

- 3. 通过右键单击检查,然后选择"移至文件夹",将检查移至文件夹。
- 4. 当"文件夹"对话框打开时,选择要将检查移动到的正确文件夹。

### 图 **8.** 文件夹选择

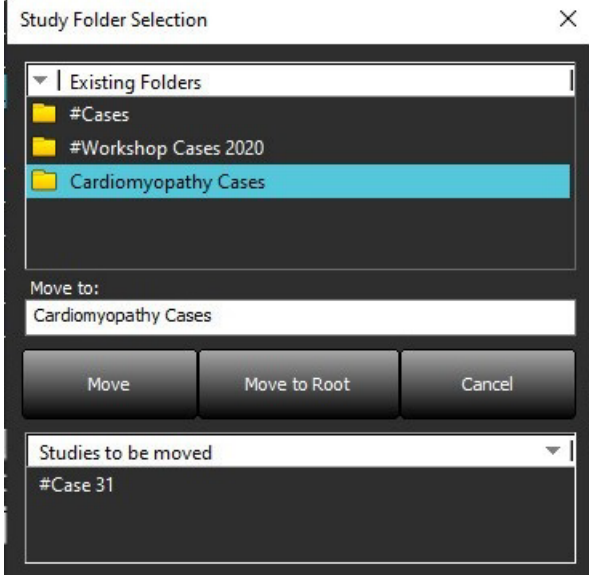

5. 通过单击检查并选择"移至文件夹",将检查移回主目录。

6. 单击"移至根目录"。

### <span id="page-20-0"></span>匿名化检查

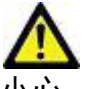

<mark>个</mark><br>小心: 匿名化检查不会将患者数据从由其他后处理软件创建的图像中删除。

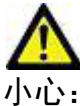

小心: 应仅将匿名化的检查与 NeoSoft, LLC 应用程序一起使用。

- 1. 在主屏幕上,选择要匿名化的检查。
- 2. 选择"匿名化"。
- 3. 填写匿名字段, 如图 9 所示。
- 4. 如需不包括 NeoSoft 辅助捕获系列,请取消选择该选项。
- 5. 单击"匿名化"。

#### 图 **9.** 匿名化检查

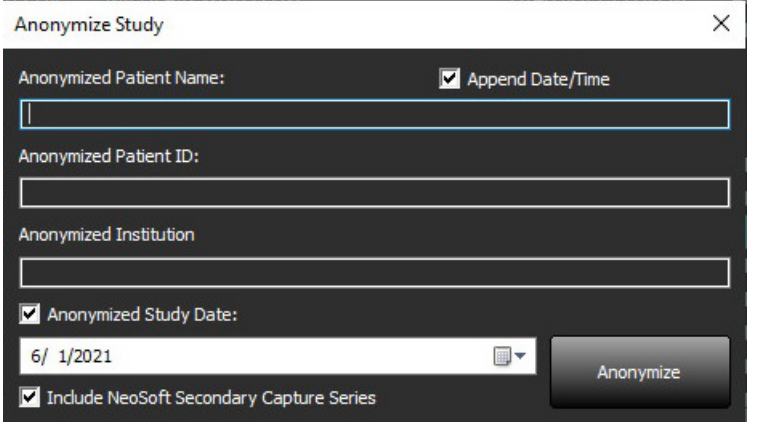

将显示进度指示器。新匿名化的检查将显示在以下名称的检查列表中。

6. 在"匿名化检查"弹出窗口中,单击"确定"。 说明:匿名化功能可用于 NeoSoft 支持目的。

### <span id="page-21-0"></span>删除保护

要为检查设置删除保护,请右键单击检查并选择"删除保护"。指示器列将对受保护的检查显示"是",对未受 保护的检查显示"否",如图 [10](#page-21-2)所示。要关闭删除保护,请右键单击并选择"撤销删除保护"。

#### <span id="page-21-2"></span>图 **10.** 删除保护列指示器

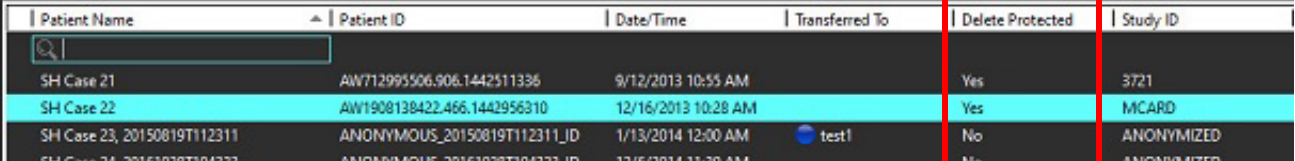

### <span id="page-21-1"></span>删除检查

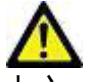

从文件系统中删除数据 (包括用于当前打开的检查的文件)可能导致分析/图像数据丢失。

在主屏幕上,选择要删除的检查,然后选择"删除",或者单击鼠标右键,然后从弹出菜单中选择"删除"。使 用"Shift-单击"或"Ctrl-单击"从列表中选择要删除的多项检查。

# <span id="page-22-0"></span>删除系列

在主屏幕上,选择检查,接着选择系列,然后选择"删除"。使用"Shift-单击"或"Ctrl-单击"从列表中选择多 个系列。

说明:建议在开始任何分析前执行任何系列删除。

# <span id="page-22-1"></span>删除辅助捕获系列

可删除将 NeoSoft, LLC 视为制造商的辅助捕获系列。

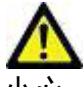

小心: 删除 suiteHEART 数据系列将删除所有分析结果。

- 1. 选择检查并查找 suiteHEART 数据系列。
- 2. 单击系列编号或 + 图标以打开"系列详细信息"窗口。

#### 图 **11.** 系列选择

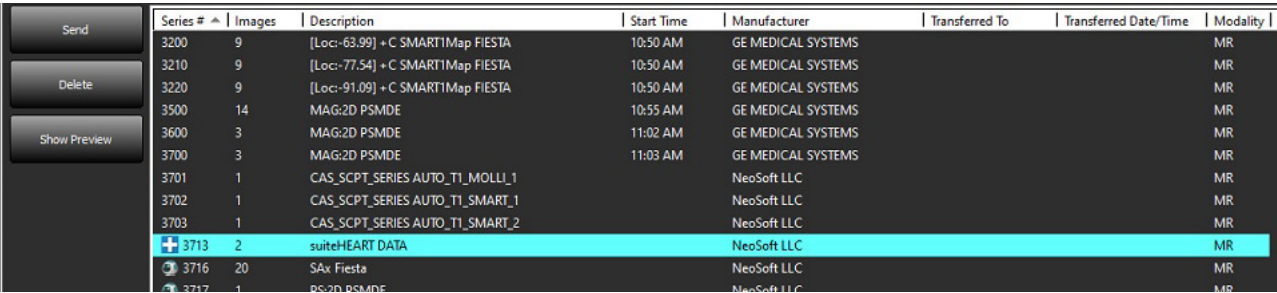

3. 选择相应的行,然后单击"删除"。要关闭该窗口,请单击 X (该窗口右上角),或者单击关闭。

 $\times$ 

### 图 12. 系列详细信息

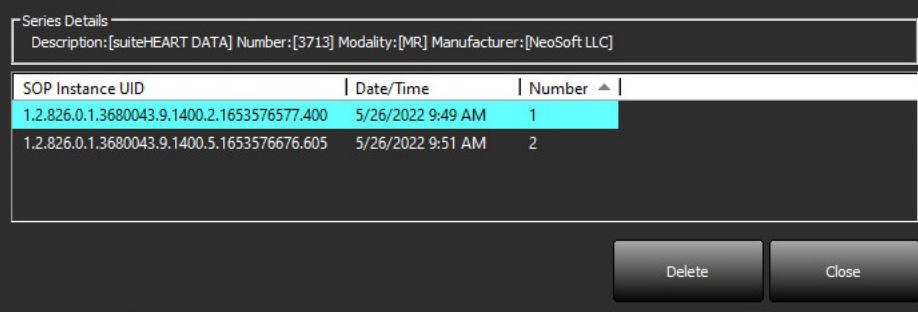

# <span id="page-23-0"></span>关于 **suiteDXT**

选择主屏幕上的"关于"将显示 suiteDXT 的软件版本 单击"使用说明书"链接可启动使用说明书 (IFU)。 单击"DICOM 符合性声明"链接可启动 DICOM 符合性声明文档。 单击"监管信息"链接可启动监管信息。

说明:需要使用 PDF 阅读器才能打开这些文档。

说明:单击"存档日志文件以获取支持"可创建一个文件,维护人员将使用此文件进行故障排除。

图 **13.** "关于"屏幕

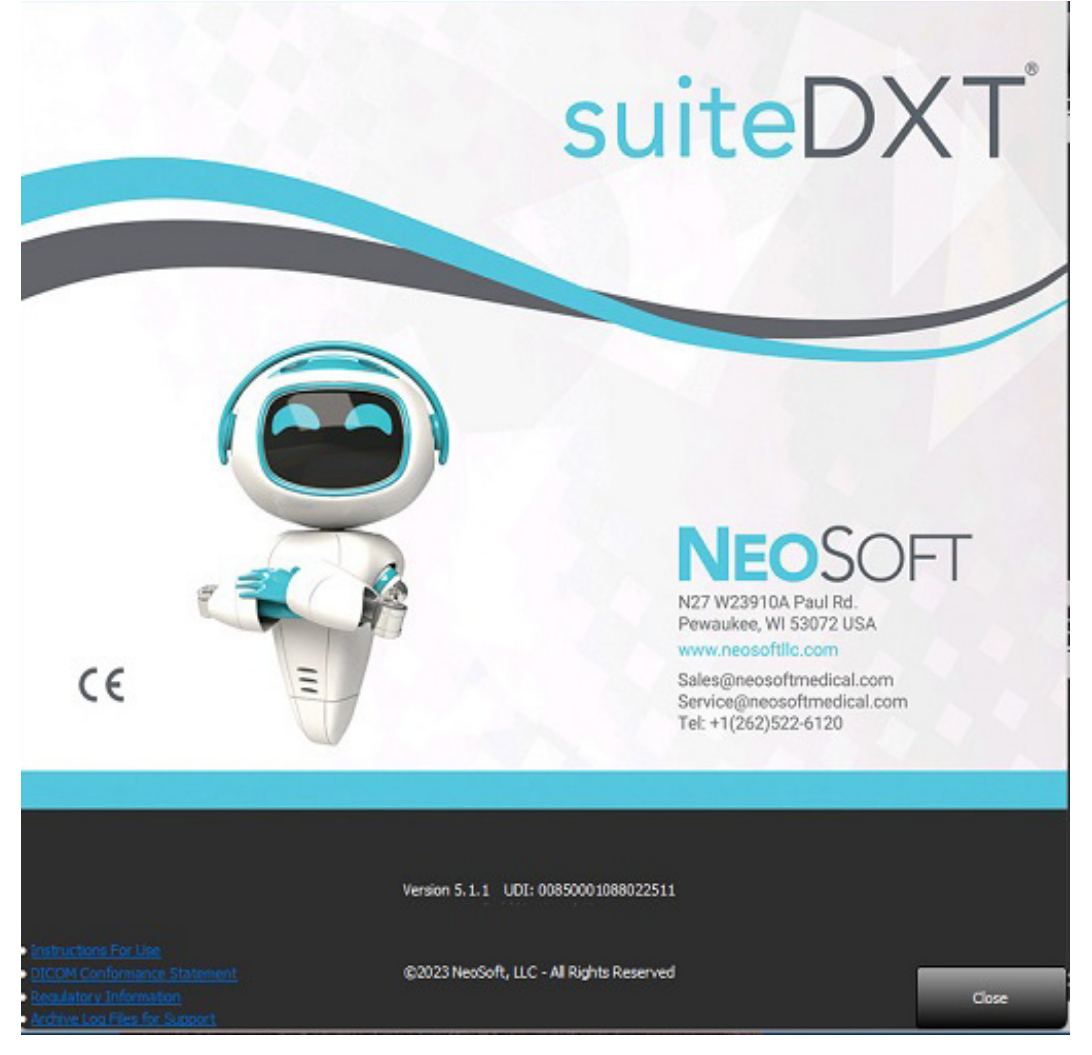

<span id="page-24-0"></span>检查预处理

说明:本部分不适用于 NeoSoft CAKE™ 应用程序。

 $\lq$ "检查预处理"功能仅在使用 suiteHEART® 软件应用程序时可用。该功能允许对功能、流量、心肌评估、 T1 映射 和 T2 映射进行预处理。可将预处理与 Virtual Fellow® 功能结合使用。

说明:如果硬件不符合最低系统要求,则将禁用预处理。

### <span id="page-24-1"></span>配置预处理

- 1. 在主屏幕上,选择"配置"。
- 2. 在"预处理"部分,选中每个应用程序类型的"启 用自动检测"。
	- 说明:可通过定义系列名称来禁用自动检测。请参 阅以下定义系列描述。
- 3. 对于 T1 映射和 T2 映射,选择时间系列或图谱系列 的系列类型。
- 4. 选中"启用 Virtual Fellow®"以执行图像优化。
- 5. 选中"自动更新"以使检查启动时可在后台执行 处理。
- 6. 单击"应用并关闭"。

### 定义系列描述

- 1. 在主屏幕上,从检查窗格中选择一项检查。
- 2. 从系列窗格中选择一个系列。
- 3. 右键单击系列名称,然后为该系列选择相应的分析类型。 系列名称将自动输入到"预处理"部分中。

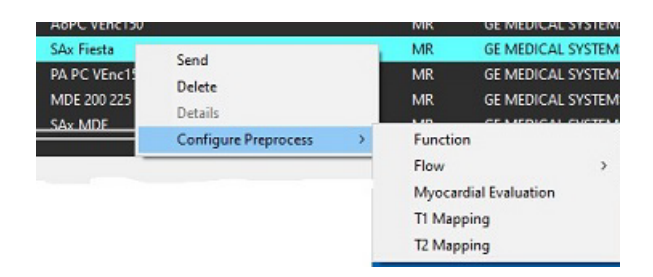

4. 对所有其他系列类型重复此操作。

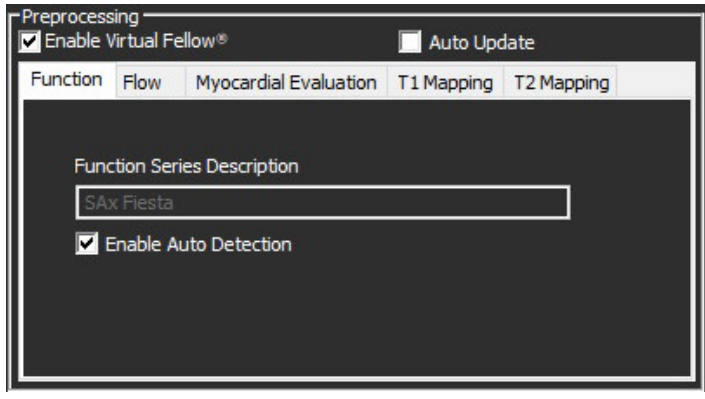

# <span id="page-25-0"></span>使用预处理

可对从另一个 DICOM 节点直接发送/推送到 SuiteDXT 的心脏 MRI 检查进行预处理。

说明:"自动更新"激活后,检查启动时可在后台执行处理。

可使用以下方式启动预处理:

### 检查窗格

- 1. 从检查窗格中选择一名患者。
- 2. 单击鼠标右键,然后从菜单中选择"预处理"。

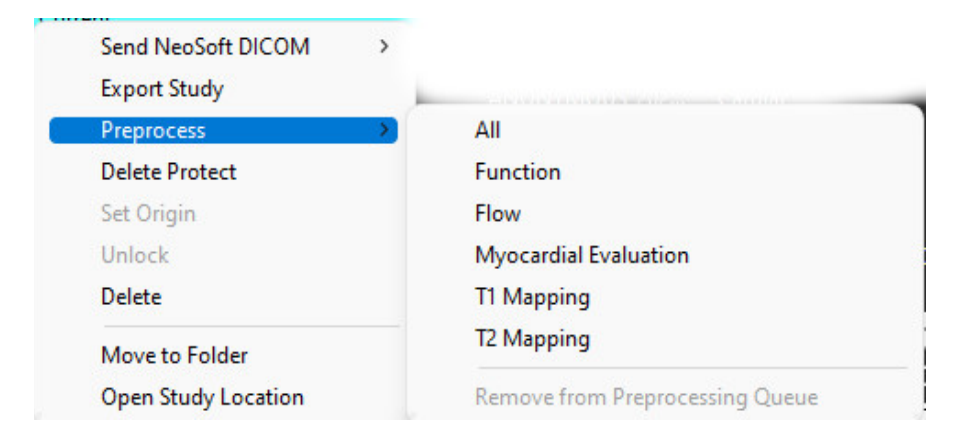

### 查询 / 检索窗口

请参阅"[入门](#page-7-2)"和"使用 suiteDXT"中的"查询/检索"部分。

### DICOM 节点发送到 suiteDXT

- 1. 在主屏幕上,选择"配置"。
- 2. 在"DICOM 目的地"部分,选择 DICOM 节点,然后单击"编辑"。
- 3. 单击"预处理"。
- 4. 单击"更新"。
- 5. 单击"应用并关闭"。

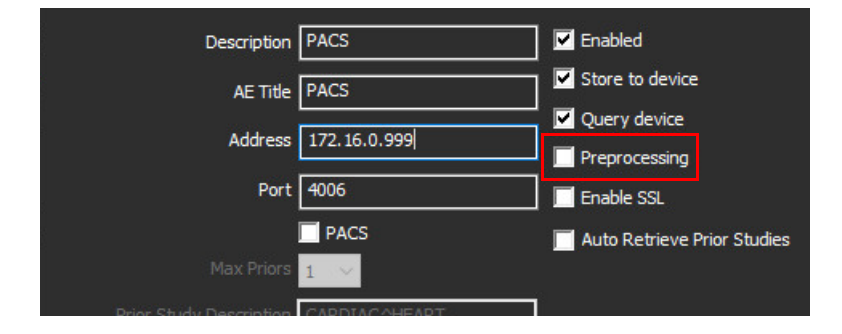

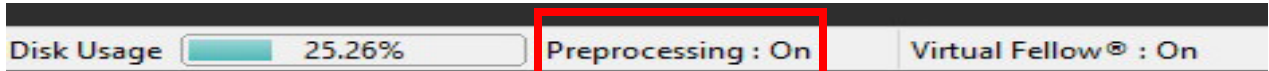

# <span id="page-26-0"></span>检查窗格指示器

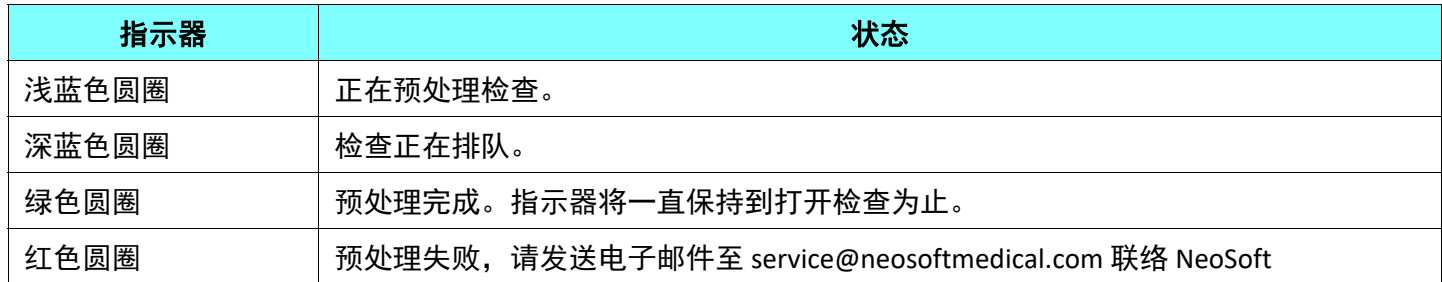

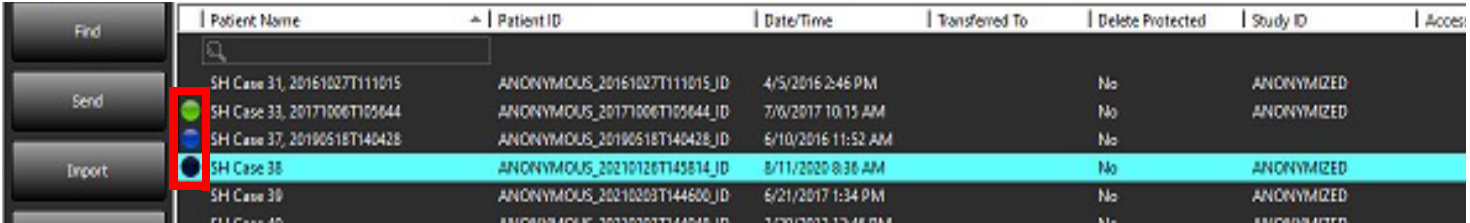

# <span id="page-27-0"></span>*Virtual Fellow®*

# <span id="page-27-1"></span>打开 **/** 关闭 **Virtual Fellow®**

- 1. 在 suiteDXT 主屏幕中,单击"配置"。
- 2. 在"预处理"部分,选中"启用 Virtual Fellow®"以执行图像优化。
- 3. 单击"应用并关闭"。

#### 图 **1.** 预处理配置

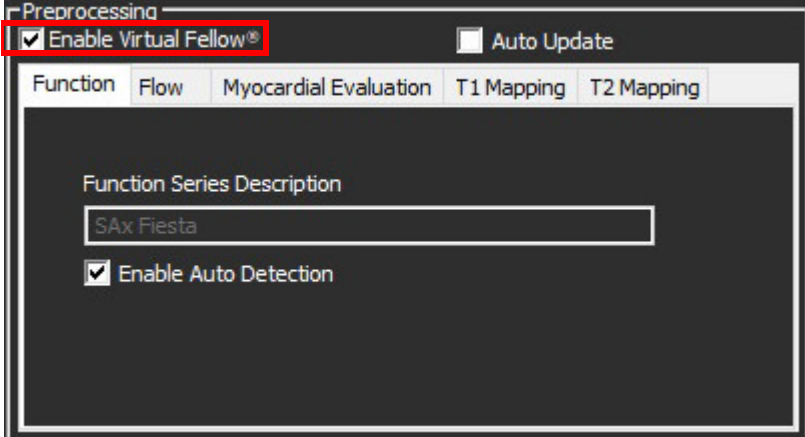

# <span id="page-28-0"></span>图像预览窗口

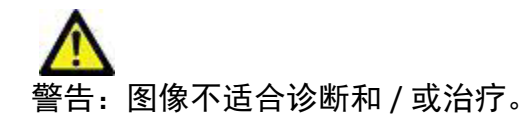

在 suiteDXT 主屏幕中, 切换预览窗口以进行显示或隐藏。

说明: 如果所选检查包含 suiteHEART Virtual Fellow<sup>®</sup>、 CAS 电影和 / 或 CAS 报告系列, 则这些系列将自动显示 在预览窗口中,如[图](#page-28-1) 2 所示。

<span id="page-28-1"></span>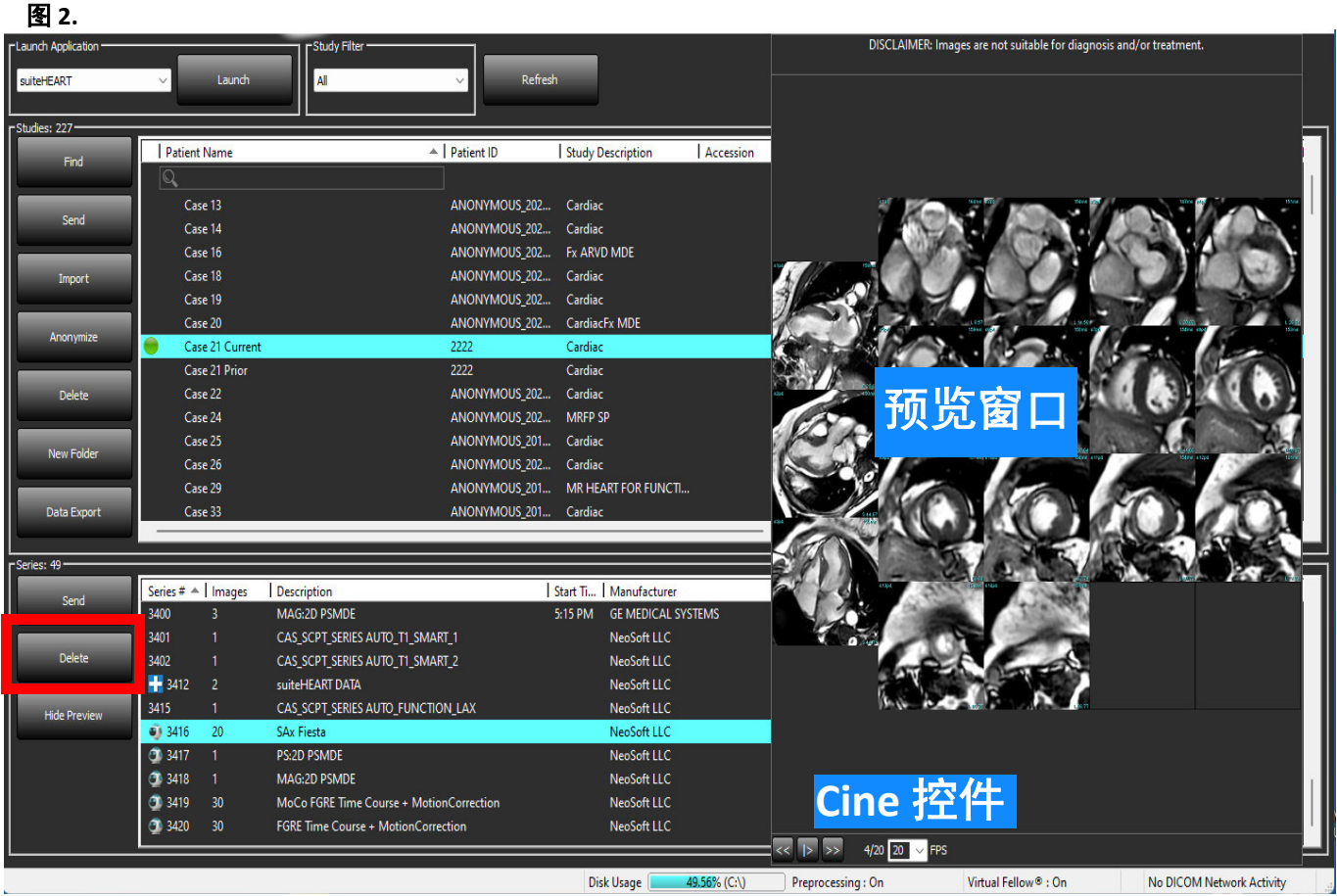

<span id="page-29-0"></span>数据导出

- 重要须知: 在导出之前, 用户负责所有感兴趣区域 (ROI) 的准确和完整放置 (和正确分配), 包括由自动分割算 法生成或修改的那些区域。本软件生成的定量值取决于这些感兴趣区域的准确和完整放置(和正确分 配)。
- 1. 从 DXT 检查窗格中选择一个检查或一组检查。
- 2. 选择"数据导出"
	- 图 **1.** 从 **suiteDXT** 界面导出数据

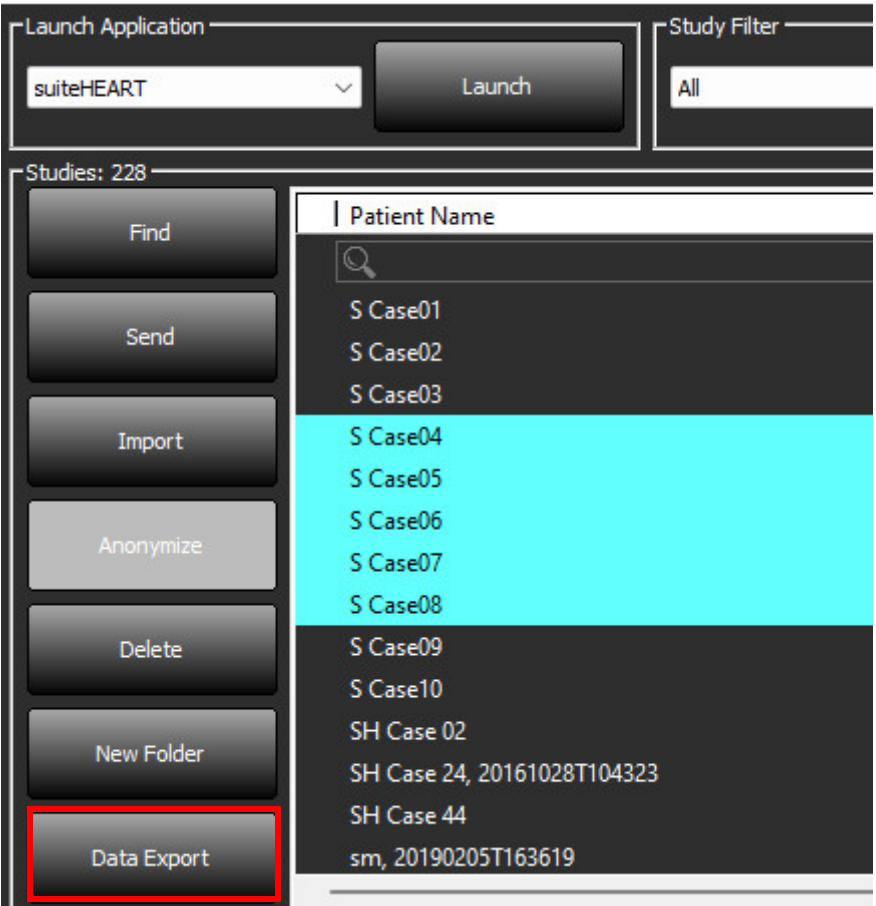

3. 在数据导出界面,为相应的分析类型选择所需的结果值。所做选择将会保存下来用于下一次的导出会话。

### 图 **2.** 数据导出

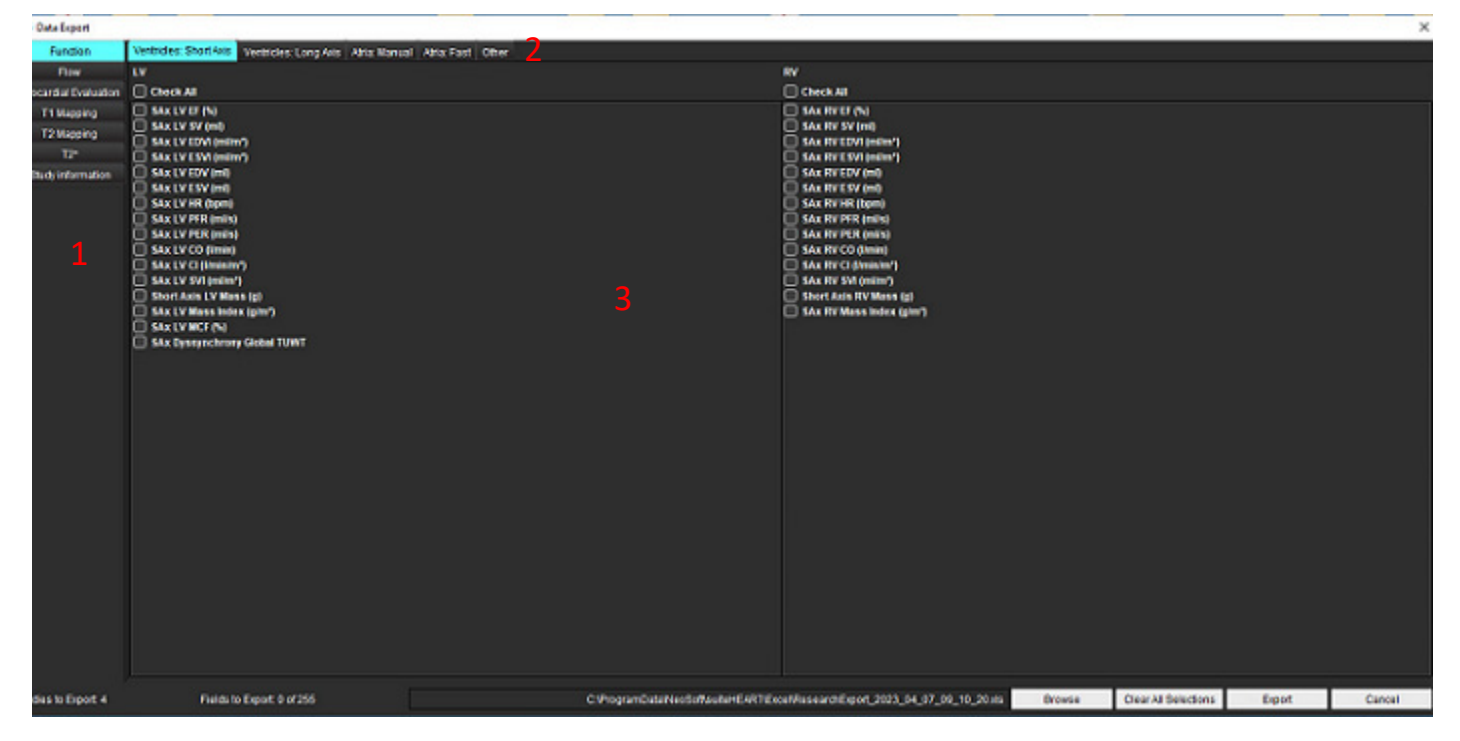

#### 1. 分析模式 2 分析类型 3 结果值选择

说明:仅支持 255 个字段的导出。

- 4. 选择浏览,然后选择目的地和文件名。
- 5. 选择清除所有选择,重置结果选择。
- 6. 选择导出,生成 Excel 电子表格。
- 7. 选择取消,关闭界面。

<span id="page-31-0"></span>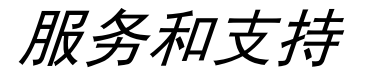

### <span id="page-31-1"></span>**DICOM** 网络故障

如果检索未能传输检查,请确认防火墙没有阻止此传输。如果问题不在防火墙,请检查 suiteDXT 是否可对远程主 机进行 DICOM 回波,以及远程主机是否能够对 suiteDXT 进行 DICOM 回波。

- 1. 在主屏幕中,选择"配置"。
- 2. 在"DICOM 配置"部分,选择尝试从中进行检索的远程主机,然后选择"编辑"。
- 3. 选中以下复选框: "启用"、"存储到设备"和"查询设备"。
- 4. 验证 DICOM 目的地的 IP 地址、端口和 AE 标题是否正确。

#### 图 **1. DICOM** 配置窗口

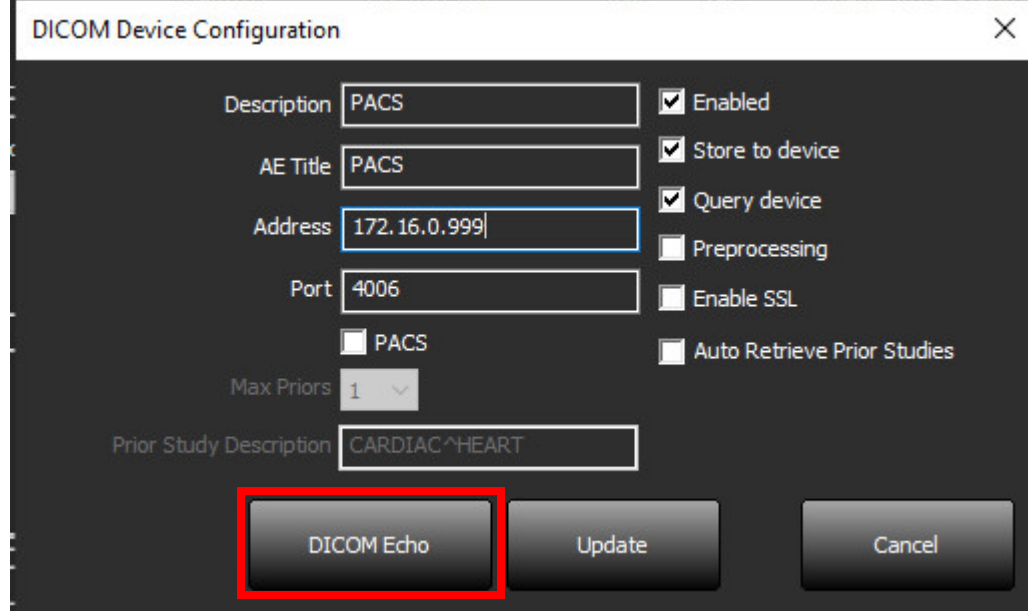

5. 单击"DICOM 回波"。

- 6. 检查网络设置,确认所选端口已打开并且可在 suiteDXT 主机上访问。
- 7. 再次检索检查。

如果执行了上述步骤后,检索再次失败,请联系您的网络管理员。

# <span id="page-32-0"></span>检查启动错误

如果在尝试启动检查时显示消息"以下检查被锁定,将不加载到启动项目中",则执行以下操作:

- 1. 导航到 suiteDXT 检查目录。
- 2. 右键单击生成了此错误消息的检查。
- 3. 选择"解锁"

### 图 **2.** 解锁检查

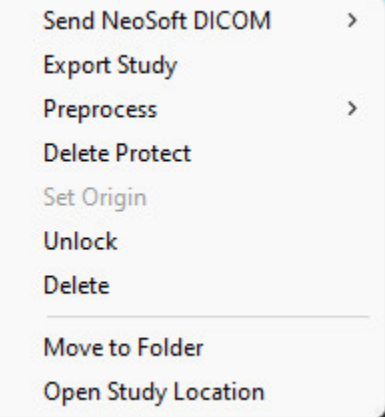

<span id="page-32-1"></span>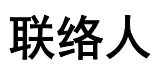

如果在安装或使用 suiteDXT 过程中遇到问题,请通过以下电子邮件地址联络 NeoSoft: service@NeoSoftmedical.com。